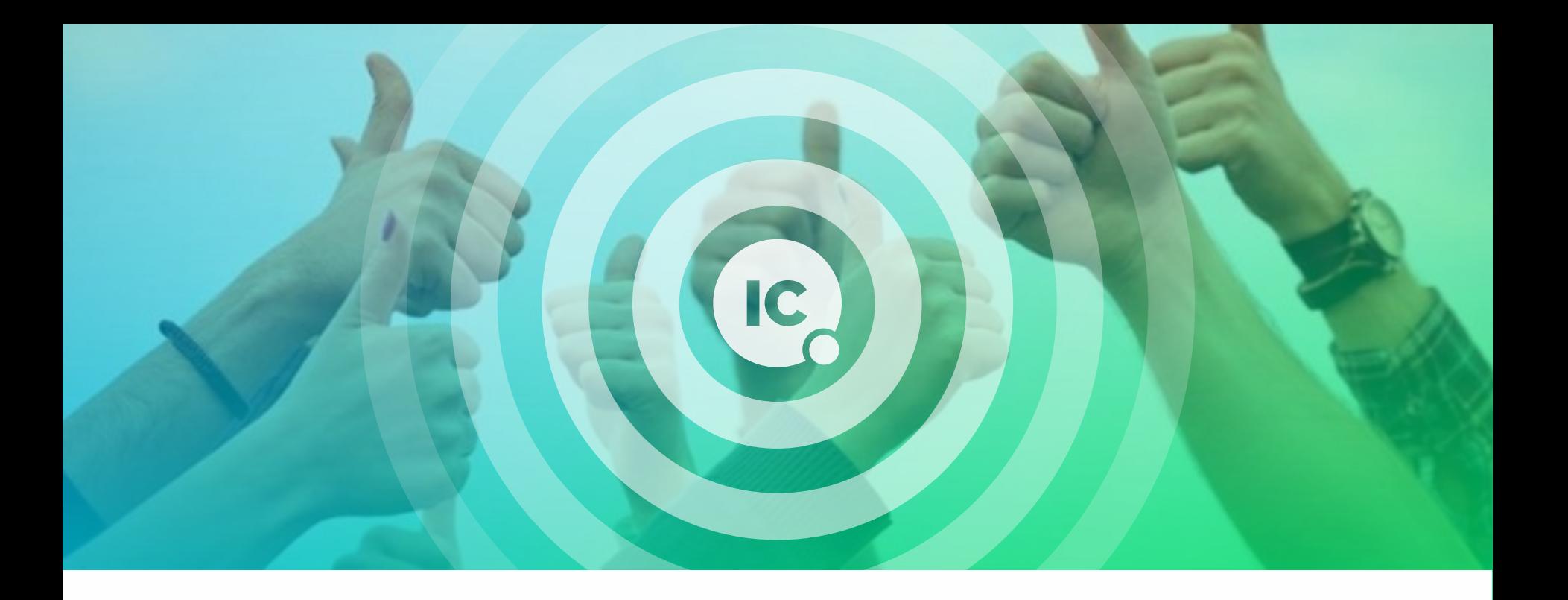

# **Как поставить электронную подпись на документ**

1. Откройте на своем компьютере браузер Internet Explorer (он встроен по умолчанию, его не нужно скачивать)

Чтобы найти Internet Explorer на компьютере, нажмите Пуск и пролистайте перечень программ либо введите Internet Explorer в строку поиска в меню Пуск

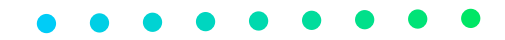

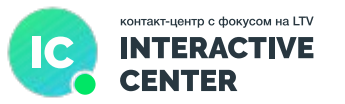

#### На картинке пример поиска Internet Explorer на компьютере

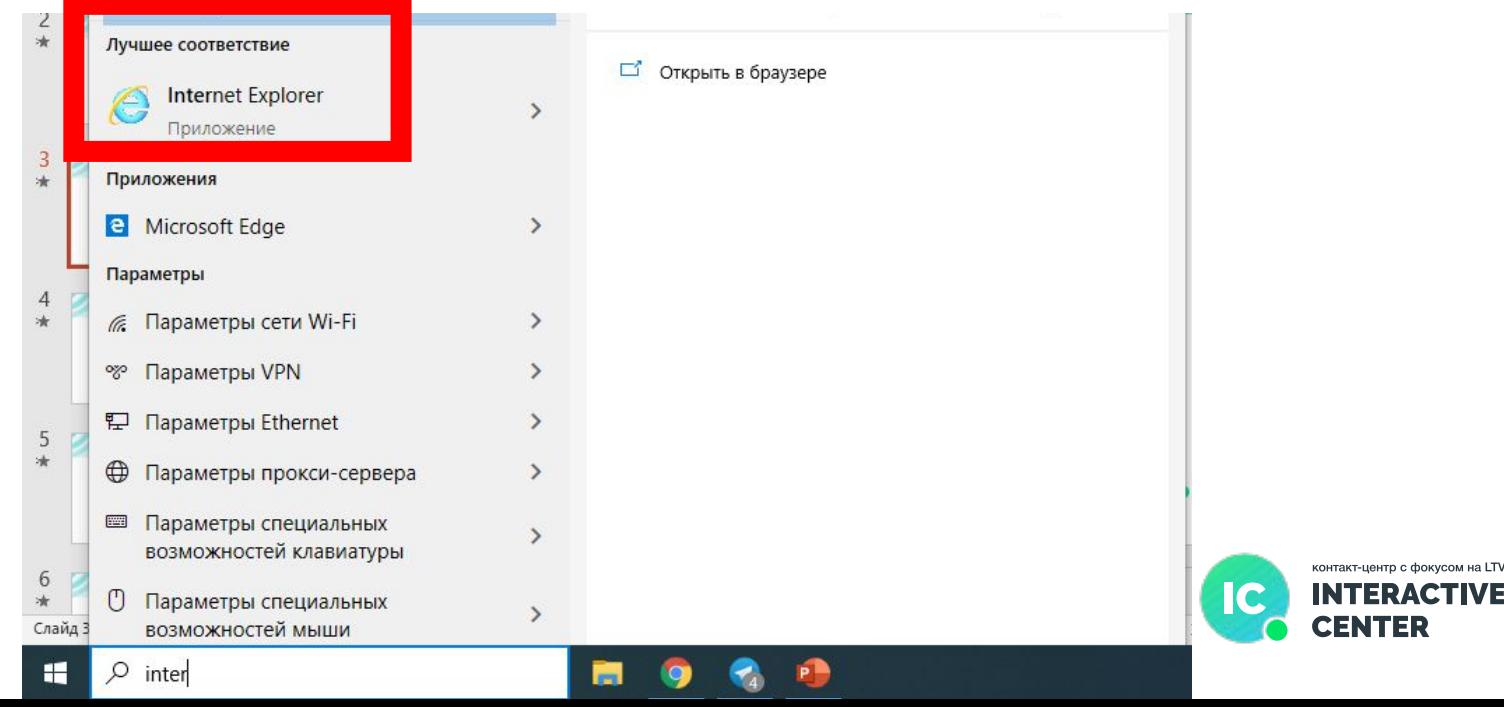

#### 2. Скопируйте эту ссылку https://ca.agroprombank.com/pki/certificate и вставьте ее в адресную строку Internet Explorer

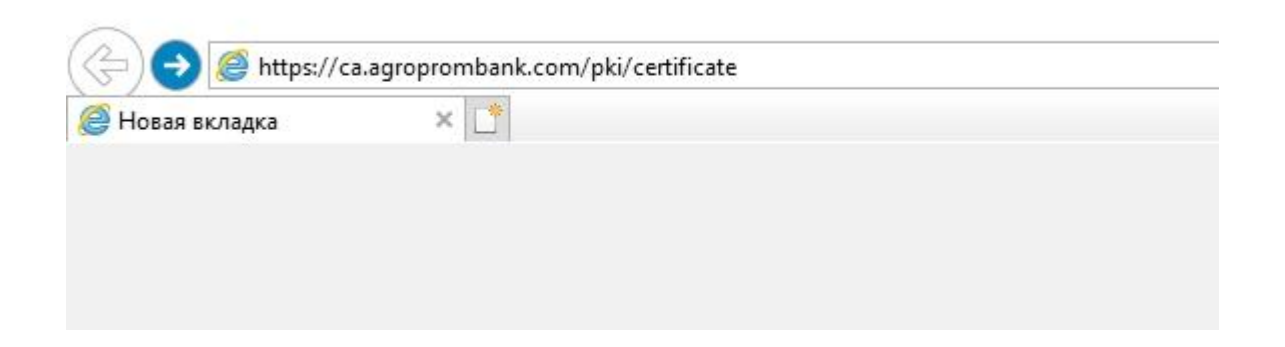

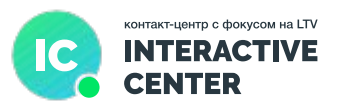

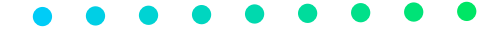

3. Скачайте на компьютер программу АПБ Управление ключами

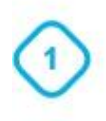

Скачайте и установите программу

#### Нажать сюда

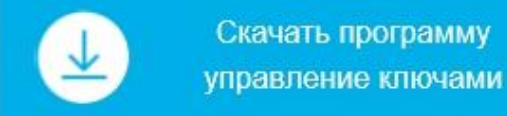

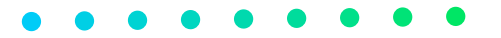

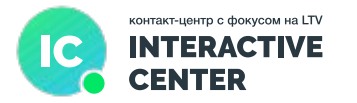

После того как вы нажмете скачать, выйдет диалоговое окно с предложением установить АПБ Управление ключами. Нажмите Установить.

Вы действительно хотите установить это приложение?

Имя: АПБ Управление ключами

От (наведите указатель на строку ниже, чтобы увидеть полное имя домена): www.agroprombank.com

Издатель: **CJSC Agroprombank** 

Установить

Не устанавливать

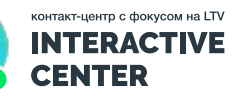

4. Скачайте на компьютер программу АПБ Управление подписями и установите так же, как предыдущую программу

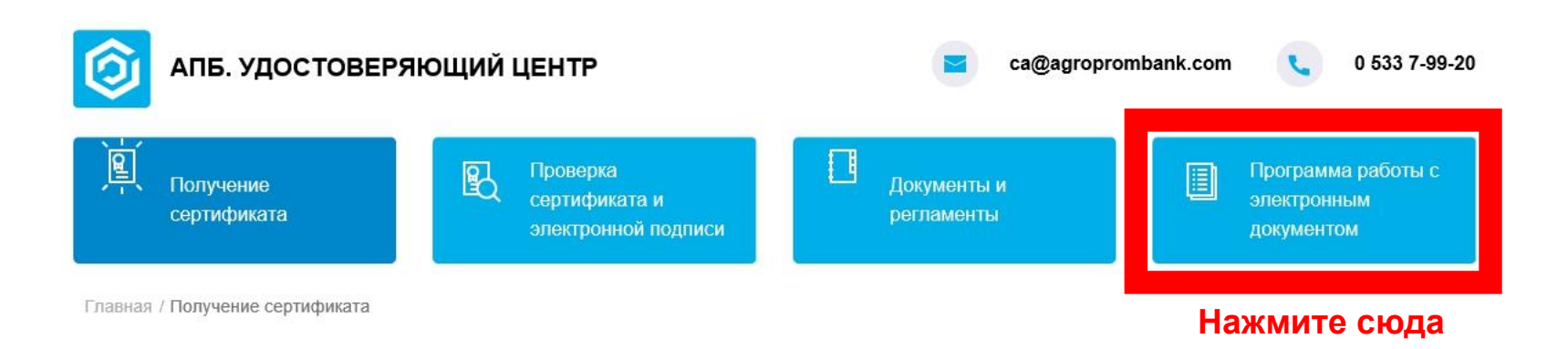

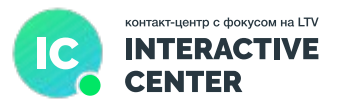

После установки программы сразу откроются, ниже смотрите, как будут выглядеть значки и программы

> $\Box$  $\Sigma$

 $\Box$ 

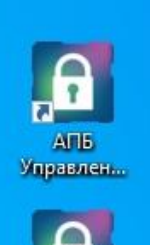

AT<sub>I</sub><sub>5</sub> Управлен... **В** АПБ: Управление ключами

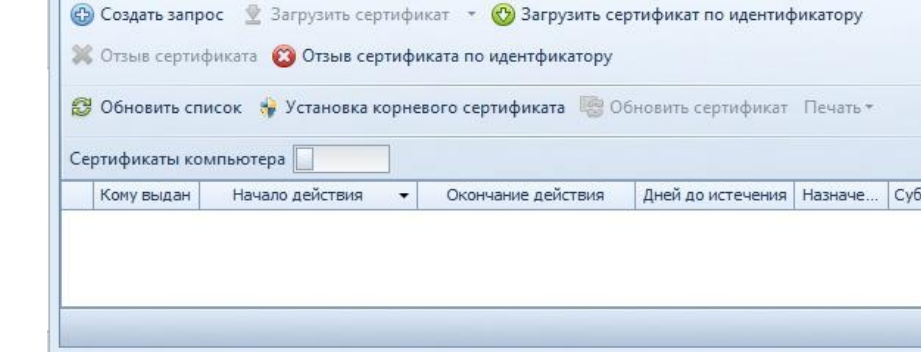

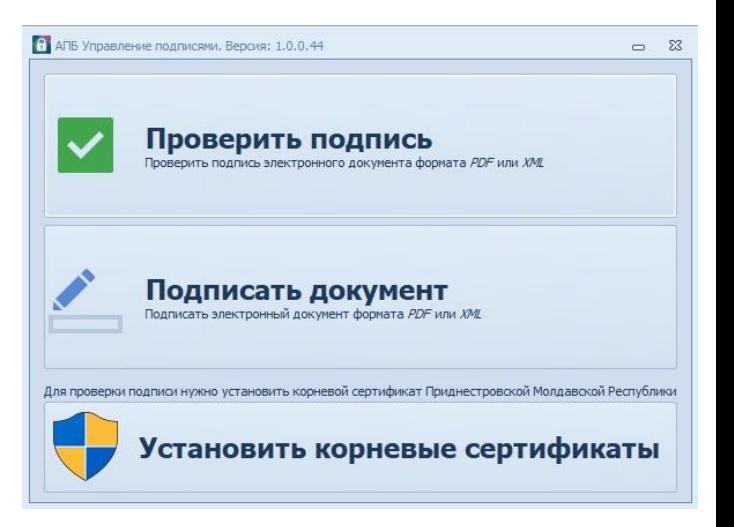

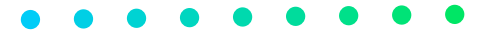

5. В программе Управление подписями нажмите Установить корневые сертификаты (в диалоговом окне разрешите установку)

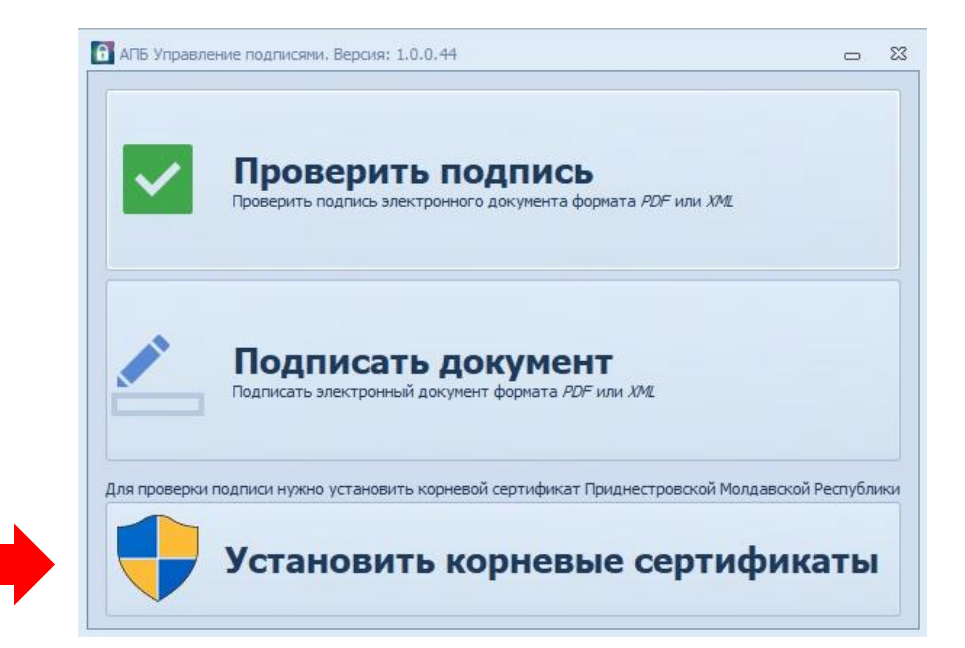

6. Создайте запрос на сертификат открытого ключа в программе АПБ Управление ключами (на следующем слайде инструкция)

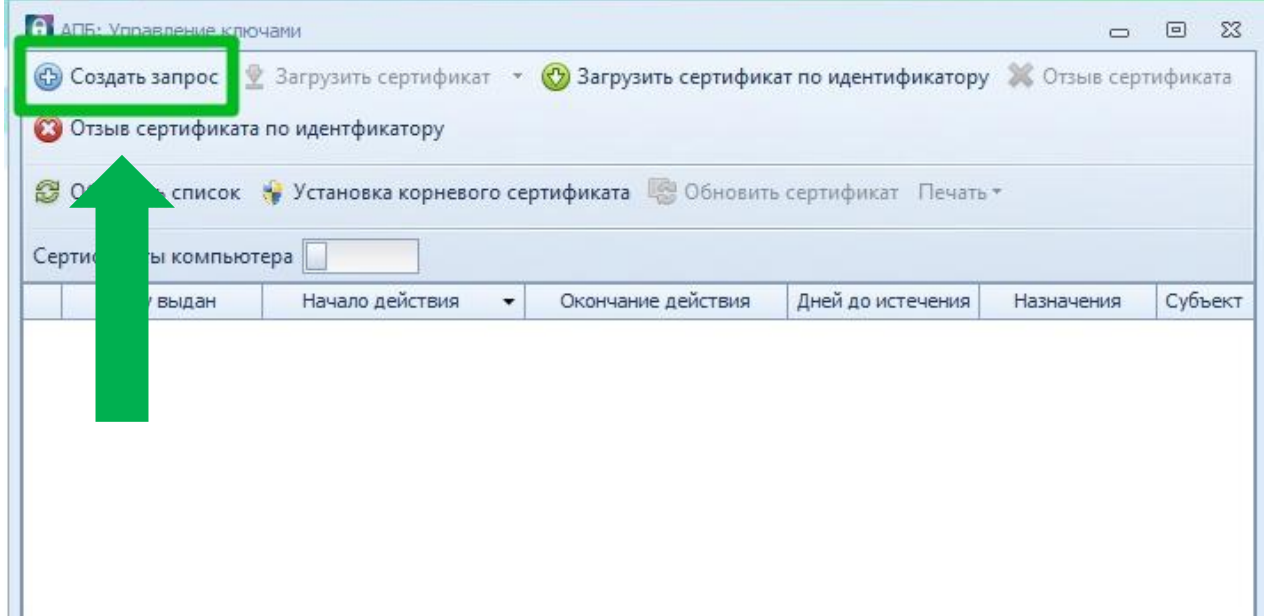

Подробное видео по созданию запроса : https://drive.google.com/file/d/1ZkoJOnEklKJyjbmKgyG1-vX7Ijd9dc8\_/view ?usp=sharing

В видеоинстукции сотрудник сначала установит программу АПБ Управление ключами. Если вы уже прошли этот этап, промотайте до создания запроса. Также в видео используется браузер Microsoft Edge – это допустимо, но может не получиться, используйте Internet Explorer

1 Возможные проблемы и способы решения (если проблем не возникло, пролистайте)

1. Не удается скачать программы

а. Удостоверьтесь, что используете браузер Internet Explorer

б. Если вы используете браузер Internet Explorer, а скачать программы все равно не удается, на время установки:

1. ОТКЛЮЧИТЕ АНТИВИРУС (НАЖМИТЕ НА ЗНАЧОК АНТИВИРУСА ПРАВОЙ КНОПКОЙ МЫШИ и выберите «Остановить»)

#### 2. отключите Брандмауэр:

Инструкция для Windows 7 https://afly.co/d3s3 Инструкция для Windows 10: Пуск->Параметры->Обновления и безопасность->Безопасность Windows->Брандмауэр и защита сети->дальнейшая инструкция https://afly.co/d3t3

**ШАГ 1 Возможные проблемы и способы решения (если проблем не возникло, пролистайте)**

2. Во время скачивания программы АПБ Управление подписями (реже АПБ управление ключами) возникает запрос установки NETFramework 4.7.2

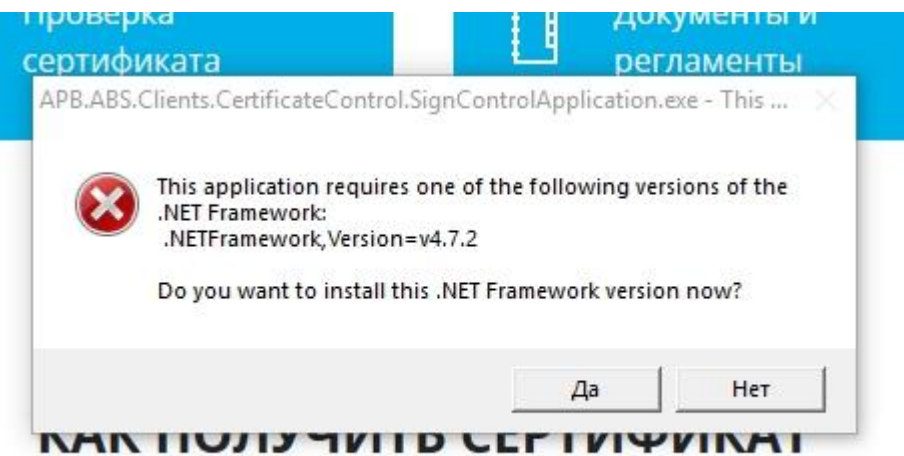

**ШАГ 1 Возможные проблемы и способы решения (если проблем не возникло, пролистайте)**

2. Во время скачивания программы АПБ Управление подписями (реже АПБ управление ключами) возникает запрос установки NETFramework 4.7.2

Вариант 1. Попробуйте скачать NETFramework 4.7.2 для вашей версии Windows https://clck.ru/P3gfk - для Windows 10 https://clck.ru/JiF5v - для Windows 7

#### Сведения о загрузке

В Центре загрузки Майкрософт можно загрузить указанные ниже файлы.

• Для всех операционных систем Windows, кроме Windows RT 8.1:

**Пролистайте страничку и нажмите сюда**

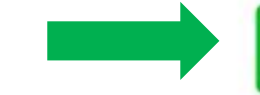

Скачать автономный установщик Microsoft .NET Framework 4.7.2.

**ШАГ 1 Возможные проблемы и способы решения (если проблем не возникло, пролистайте)**

2. Во время скачивания программы АПБ Управление подписями (реже АПБ управление ключами) возникает запрос установки NETFramework 4.7.2

Вариант 2. Если после установки NETFramework 4.7.2 проблема не исчезла, обратитесь к вашему руководителю. Руководитель организует помощь IT специалиста

#### **ШАГ 2 Подписать заявление на сертификат открытого ключа**

1. Найдите на сайте ближайшее к вам отделение АПБ расширенного типа https://ca.agroprombank.com/pki/certificate/points. Идите в отделение, с собой ОБЯЗАТЕЛЬНО иметь паспорт ПМР или молдавский ID, если вы не гражданин ПМР.

Для информации - если у вас только гражданство Молдовы, подтверждение запроса на сертификат может занять больше времени из-за проверки службы безопасности.

В отделении банка вас сфотографируют, просто будьте готовы к этому 3

2. В отделении АПБ расширенного типа сообщите менеджеру, что вы создали запрос на сертификат открытого ключа и хотите подписать заявление. ПС: Стоимость услуги 50 рублей будет возмещена со следующей  $\Omega$ 

**ШАГ 2 Подписать заявление на сертификат открытого ключа**

#### **ШАГ 3 Электронная подпись документа**

После того как вы подпишете заявление в банке, вам на почту придет подтверждение, и сертификат будет открыт. В программе АПБ Управление ключами ваш запрос загорится зелененьким.

По ссылке подробное видео о том, как поставить электронную подпись на документ: https://drive.google.com/file/d/1ZO9sWei3StzHcQAxSb4KScrft\_d0FE8l/vie w?usp=sharing. Сотрудник сначала установит программу АПБ Управление подписями, если вы уже прошли этот шаг, проигнорируйте.

# **ШАГ 4 Отправить документ Тимлидеру**

1. Когда вы увидите окно с сообщением о том, что документ успешно подписан, нажмите на кнопку «Открыть расположение файла».

2. Выделенный файл прикрепите отправьте по своему ТЛ по почте или другим заранее оговоренным способом.

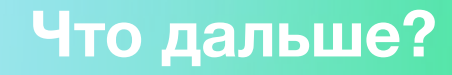

Аналогичным способом вы сможете подписывать все документы в будущем – акты, договора, заявления.

Постарайтесь проделать все шаги из инструкции сразу же в день ознакомления

Если у вас возникнут вопросы или сложности, обратитесь к вашем тим-лидеру, вам помогут разобраться

#### СПАСИБО ЗА ВНИМАНИЕ!

#### $\bullet\hspace{0.2cm} \bullet\hspace{0.2cm}\bullet\hspace{0.2cm}\bullet\hspace{0.2cm}\bullet\hspace{0.2cm}\bullet\hspace{0.2cm}\bullet$

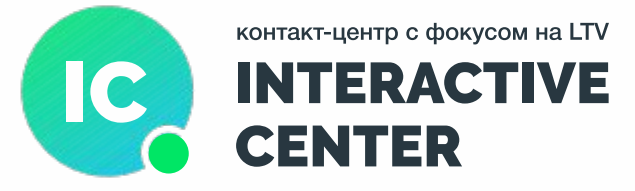

**R ® 1** 0 (778) 9-45-61 w vk.com/clubinteractive **Crange:** 062 17 07 43 ⊠ rabota.ic@gl